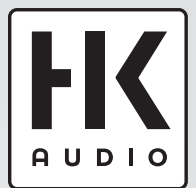

# DSP CONTROL

• Remote Operation Software

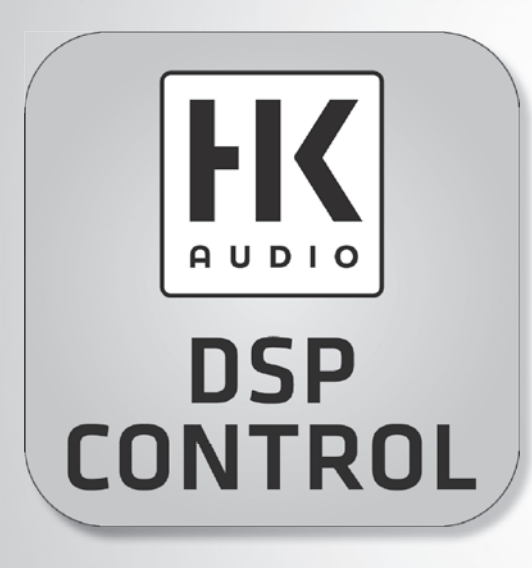

# Manual 1.2

English:  $>$  page 2

Deutsch: > Seite 9

# Manual

# • Remote Operation Software for the LINEAR and ELEMENTS Series

#### Content

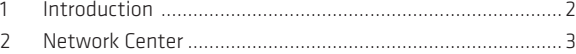

3 Unit Control ............................................................................4

#### The DSP CONTROL Panels

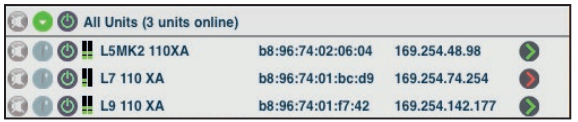

Network Center

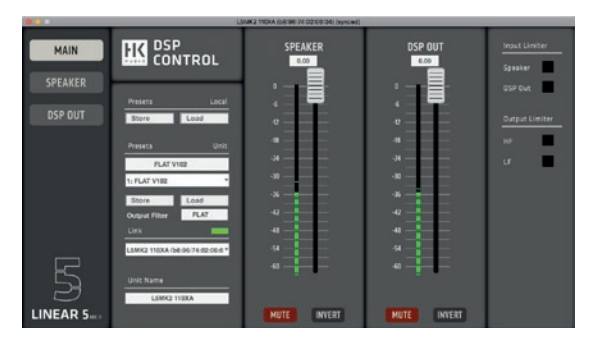

Unit Control

# 1 Introduction

The network-compatible speakers of the LINEAR 5 MKII, LINEAR 7, LINEAR 9 and ELEMENTS series can be operated via their rear connection panel. For maximum flexibility, however, remote control is also possible with the DSP CONTROL software, which provides access to DSP functions such as level, equalizer, delay, limiter and also grouping.

If you wish to control a network-compatible speaker remotely, use an Ethernet cable to connect it to the same network as the computer running DSP CONTROL. Consult your networkcompatible speaker's manual to learn more about this.

#### Software and Firmware Versions

Please make sure you have installed the proper software and firmware before you start using DSP CONTROL. This manual covers the following versions:

• DSP CONTROL software version 3.9.00\_137455

#### Installing DSP CONTROL

Download the free DSP CONTROL software at www.hkaudio.com. Be sure to stop by from time to time to check for more recent versions.

#### DSP CONTROL runs on the following operating systems:

- Windows 10 or later
- MAC OS X 10.14 or later

Double-click the installation package to start installing DSP CONTROL. An installation wizard will guide you through the process.

If you run into any problems, please get in touch with your dealership or mail us at support@hkaudio.com.

#### Launching DSP CONTROL

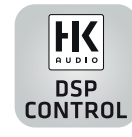

▶ Double-click the program icon to launch DSP CONTROL.

The Network Center opens:

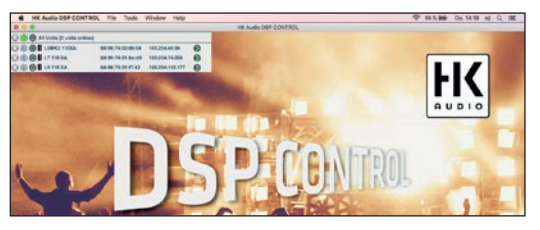

#### Firmware Update

Regularly check for a more recent version of the firmware for your network-enabled speaker to take full advantage of the speaker's functionality in conjunction with the DSP CONTROL software.

To update the firmware, please follow the steps listed.

#### *Step 1:*

Visit our website at www.hkaudio.com to download the latest version of HK Audio DSP CONTROL. (This can be found in the "Downloads" area for the HK Audio DSP CONTROL software). *Step 2:* 

Install HK Audio DSP CONTROL on your Windows (64 bit, Win 10) or Apple computer.

#### *Step 3:*

Connect your network-compatible HK Audio speaker to the computer's Ethernet port. We recommend connecting each speaker individually to ensure a smooth update process. If you want to update several speakers in a daisy chain wiring scheme, we recommend updating all speakers individually one after the other.

#### *Step 4:*

Open the HK Audio DSP CONTROL software.

You can now see the connected speaker in the Network Center control panel. (For additional information on the control panels, see point 3).

#### *Step 5:*

Click Tools in the menu bar of the Network Center.

#### *Step 6:*

Click on Enable Update.

#### *Step 7:*

When prompted for a password, enter "HK\_adm" (without the inverted commas "").

A yellow circle should now appear next to the arrow for the selected speaker (Unit).

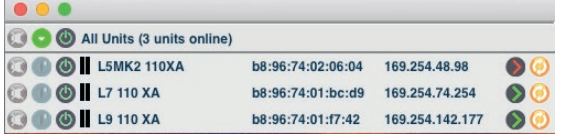

#### *Step 8:*

Click the yellow circle. A note about the update will appear. Confirm this by clicking OK.

Wait until the update is complete!

#### *Step 9:*

Now deactivate the update function again under Tools, Disable Update.

*Step 10:* 

Transfer the update to all devices in use.

#### *Step 11:*

Open Unit Control and check that all units have the same and correct firmware. (For information on this, see point 3 Unit Control > Help or in the menu bar > Help > About).

# $\Omega$

Heads up: Demo mode lets you access DSP CONTROL functions without having to connect speakers. See section 2.2, Enter Demo Mode, for more on this.

# 2 Network Center

# 2.1 General Info

The Network Center lists all speakers found in the network with their Mac and IP addresses.

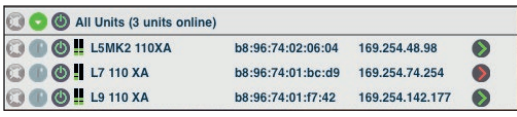

If the green **Status icon** is illuminated, application has a found an activated network-compatible speaker in the network.

**Example 2 Click the green <b>arrow**, to go to the Unit Control window for that speaker.

#### Wink Button

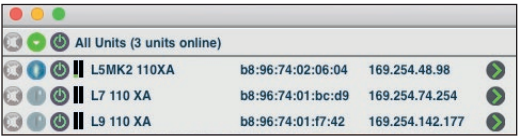

The Wink button on the left helps you identify the currently selected speaker.

Clicking the Wink button causes the LED behind the front grille and all LEDs on the rear of the speaker to flash on the LINEAR 7, LINEAR 9 and ELEMENTS series, making the given speaker easy to spot. On the LINEAR 5 MKII series, several LEDs flash on the rear

## 2.2 Network Center Menu Bar

The menu bar at the top works as you would expect. Clicking a menu tab opens a submenu that drops down to show you the available options. Confirm your selection with **OK** or belay that command with **Cancel**.

#### File

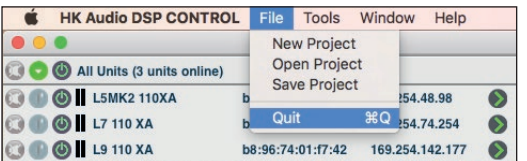

• Quit Exits DSP CONTROL. ► Click File > Ouit to exit DSP CONTROL.

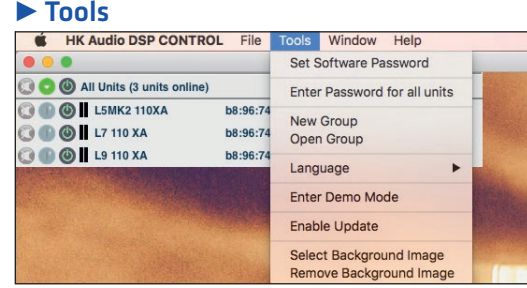

#### • Set Software Password

► Click Tools > Set Software Password to protect access to the Network Center with a password.

#### • New Group

**Groups:** The network-compatible HK Audio speakers can be combined into so-called "Groups". In the current version of DSP CONTROL, Sub Groups or Main Groups can be formed (see Sub Group and Main Group). The settings for all speakers in a group are identical. Further group functions are in preparation. For a better overview, the created groups are displayed in the Network Center above the connected individual speakers.

#### Grouping multiple speakers:

- ► Click Tools > New Group, enter a name for the group, and click OK to confirm
- To edit the group, click the **tool icon** at the top right corner:
- $\blacktriangleright$  The Configure Group popup window opens:

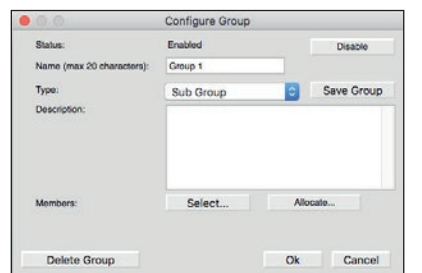

#### Configuring a group in the Configure Group window:

- **Status** indicates if the group is disabled or enabled.
- Enable activates a group: Disable deactivates it.
- Name serves to name the group.
- $\triangleright$  Type is used to select the desired group function. Here you can select between Sub Group and Main Group. (See also Sub Group and Main Group)
- $\triangleright$  Description lets you describe the group in words.
- ▶ Members serves to add speakers to or remove them from the group.
- ▶ Add Virtual Unit enables the insertion of virtual units. A virtual unit can be used as a placeholder to create groups in advance. The virtual units can be replaced afterwards with existing speakers by Allocate... (see Allocate...).
- ▶ Allocate... makes it possible to replace Virtual Units which were previously inserted in groups with physical speakers in the network (for more on Virtual Units, see under Add Virtual Unit). To do this, click the Link button and select the speaker and the virtual unit to be replaced. Selecting a speaker and clicking Unlink removes it from the group and replaces it with a Virtual Unit.
- Elick Select... to add or remove speakers from the group:

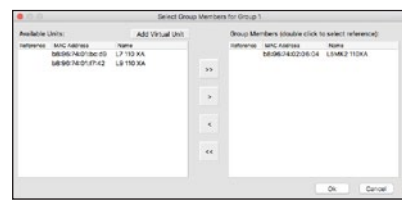

- ► Save Group stores a configured group on the computer's hard drive.
- ▶ Delete Group deletes the selected group. After confirming by clicking Delete Group, another message appears indicating whether the group should be deleted and that there may still be units in this group.
- ► Click OK to close the Configure Group popup window and confirm your settings.
- ► Click Cancel to close the Configure Group popup window without confirming your settings.

#### • Sub Group:

A Sub Group can be used to bundle several speakers into one group. This makes it easier to control several units at the same time.

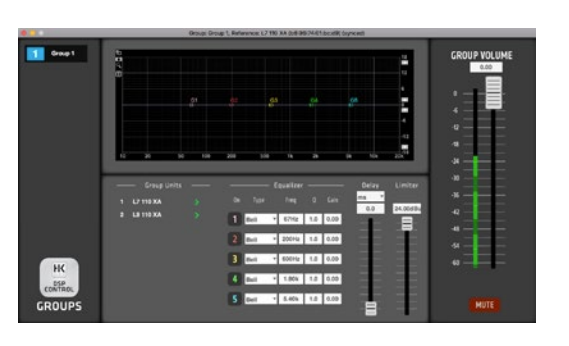

- All speakers that are in this group are listed under Group Units. Clicking the green arrow opens the individual speakers directly in the Unit Control window. This gives you direct access to edit the individual speakers directly from the group.
- ► Under Equalizer, there are five filters available for each Sub Group, which can be configured individually. Set the frequency (Freq), the quality factor that determines the filter's bandwidth (Q) and gain (**Gain**) by entering the values in the respective input boxes. Frequency and gain can also be edited by sliding the EQ points on the EQ display (see also point 3.3 Unit Control Windows and EQ display). Your options are:
- Bell
- Notch
- Allpass
- Low Shelf
- High Shelf
- Band Pass
- High Pass
- Low Pass
- The frequency (Freq) range sweeps from 20 to 20,000 Hz.
- The quality factor that determines the filter's bandwidth (Q) can be set in the range of 0.5 to 25.0.
- Gain can be adjusted from -12 to +12 dB.

If a speaker has already been edited individually by an equalizer in the Unit Control window, the group settings are added to the previous individual editing.

 $\triangleright$  Delay delays the running time for all units in the respective group. If a speaker has already been delayed individually by a Delay in the Unit window, the group settings are added to the previous individual editing..

- $\triangleright$  The Limiter edits all speakers in the respective group. If a speaker has already been edited individually by the Limiter in the Unit window, the group settings are added to the previous individual editing.
- ▶ The Group Volume fader controls the volume for the entire Sub Group.
- $\triangleright$  The **Mute** button mutes all speakers in the respective group.

#### • Main Group:

A Main Group can be used to bundle several Sub Groups into one Main Group..

- $\triangleright$  The **Main Volume** fader controls the volume for the entire Main Group.
- ▶ The Mute button mutes all Sub Groups that are in the Main Group.

#### • Enter Demo Mode (Leave Demo Mode)

This option enables and disables demo mode.

The demo mode allows you to use the software without a connected speaker. So you can test the software and create presets which you can save on your local hard disk. These presets can be used as a template for a connected speaker.

#### ► Click Tools > Enter Demo Mode

- **EXTERN THE GOVERNMENT OF CLICK the green CO arrow** on the right to enable Demo mode.
- ► The Unit Control panels opens where you can edit the individual demo speaker models. See chapter 3 for more on this.
- $\triangleright$  Select Tools  $>$  Leave Demo Mode in the menu bar to disable Demo mode.

#### $\blacktriangleright$  Help

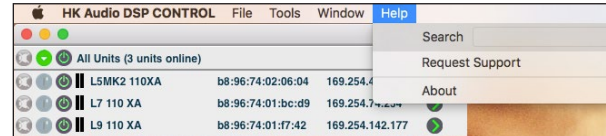

#### • Request Support

 $\triangleright$  Click **Help** > **Request Support** to open a popup window that lets you send a message to HK Audio Support's team straight from DSP CONTROL. Enter the name of the product that you have a question about in the first popup window. A larger box opens when

# DSP CONTROL Manual 1.2

you confirm this entry with **OK**. Type your question in here. Please note that the support form will only be sent if you enter at least 50 characters. Confirm with **OK** and then enter your name and e-mail address.

#### • About

► Click Help > About to view the system-related information for the DSP CONTROL application.

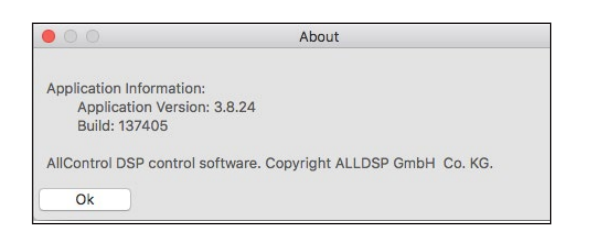

# 3 Unit Control

#### 3.1 Accessing Unit Control

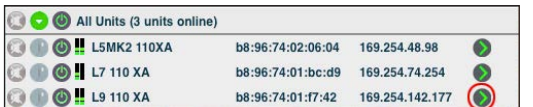

 $\blacktriangleright$  In the Network Center window, click the green  $\blacktriangleright$  arrow next to the name of the speaker you want to edit to access start this speaker's Unit Control panel.

The MAIN Unit Control panel appears:

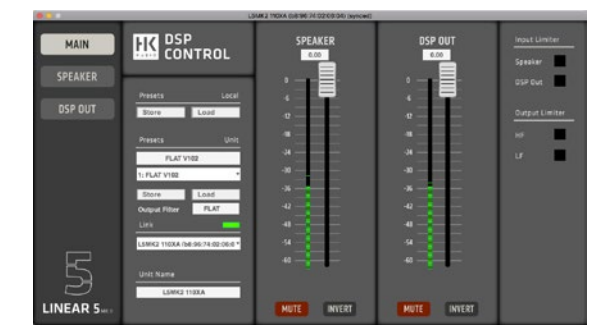

#### 3.2 The Unit Control Menu Bar

 Click a menu option to see the available commands. Confirm your selection with **OK** or belay that command with **Cancel**.

#### File

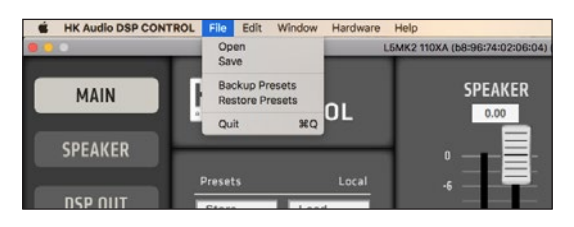

• Open

Opens external presets or settings.

► Click File > Open to upload a preset from a storage medium.

#### • Save

Stores your settings.

Elick File > Save to store the current settings as a preset on a storage medium.

#### • Backup Presets

Stores all of the selected speaker's configured presets on your hard disk or another storage medium.

► Click File > Backup Presets to save the current presets to a folder on a storage medium for you to upload later.

• Quit

► Click File > Quit to close the Unit Control panel.

#### Hardware

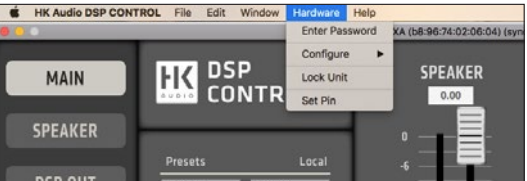

#### • Enter Password

You cannot change a locked speaker's presets on the speaker nor edit its settings in the software, apart from enabling and disabling Mute. More on this under "Lock Unit" below.

Once you enter the password, you can access all settings on the speaker and in the software. If you haven't set any individual password the factory password "Password" applies.

# • Configure

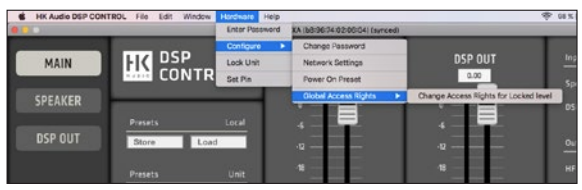

- ► Select Change Password to change the current password that unlocks the speaker.
- ▶ Select Global Access Rights > Change Access Rights for Locked level to define the authorizations for Lock Unit mode.

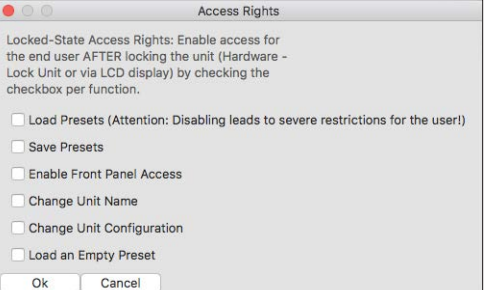

Your options are Load Presets, Save Presets, Enable Front Panel Access, Change Unit Name, Change Unit Configuration, Load an Empty Preset

#### • Lock Unit

Protects the controller from unauthorized access.

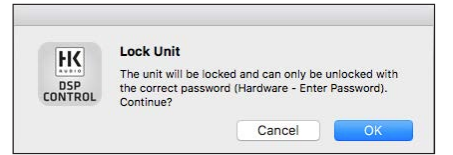

► Hardware > Lock Unit locks the speaker so the operating mode cannot be changed on the speaker.

# $\blacksquare$

Heads up: You can disengage this lock by selecting the Unlock Unit menu option in the software or by pressing and holding the Preset button on the speaker for three seconds.

- Elick Hardware > Lock Unit to lock the controller.
- ► Click Hardware > Unlock Unit to unlock the controller.

#### • Set Pin

 $\blacktriangleright$  Hardware  $>$  Set Pin serves to protect the selected speaker with a PIN code. The protection mechanism activates once you quit DSP CONTROL. The next time DSP CONTROL launches and detects the speaker in the network, you will have to enter the assigned PIN code before you can edit the speaker's settings.

#### $\blacktriangleright$  Help

#### • About

This option lets you view specifications such as the firmware version and speaker type designation, and learn more about the connected unit and software.

#### ► Click Help > About to view this information.

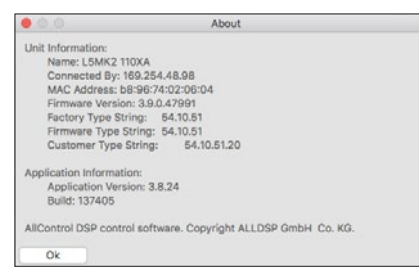

#### 3.3 Unit Control Windows

The left panel with the three big buttons that select MAIN, SPEAKER and DSP OUT never changes.

#### MAIN Window

 $\blacktriangleright$  The MAIN window tells you how the connected speakers are configured and lets you adjust various settings.

#### It has four panels:

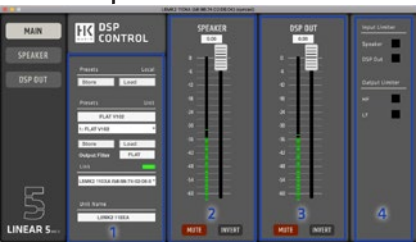

- SYSTEM (1)
- SPEAKER (2)
- DSP OUT (3)
- LIMITER ACTIVITY (4)

#### • System Panel

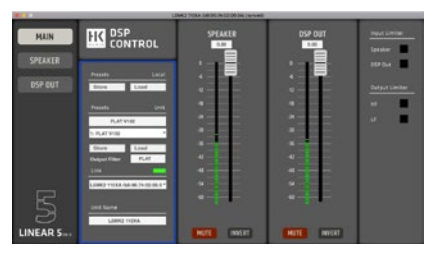

This panel affords you access to the following functions:

#### Presets Local

- ► The Store button saves the current software settings to the hard disk or another storage medium.
- The Load button uploads settings from your hard disk or other storage medium to the software.

#### Presets Unit

- Use this text box to name your presets.
- You can select one of up to ten available presets in the selection box.
- $\triangleright$  The Store button saves the current software settings on the speaker.
- The Load button uploads settings stored in the speaker's memory to the software.

#### Good-to-know info about managing presets:

Every network-compatible speaker comes with three fixed factory presets and open memory slots for custom settings. The three factory presets' default settings are read-only. However, you can load factory presets and use them as templates for editing and then save the edited version as a different preset.

The network-compatible speakers in the LINEAR 5 MK II series have a special feature in this respect. If one of the first three factory presets (FLAT, BOOST, LOW CUT) is selected as a template for creating a preset, the default settings of the selected preset are used as a starting point. To visibly show which preset was taken as the starting point, the initial preset is displayed under **Output Filter**. We recommend starting with FLAT as the initial preset. There are a total of ten presets visible in the list. It is not possible to overwrite the first three presets. You can assign settings as you see fit to memory slots four to ten. They only way to load and switch user presets is remotely via DSP CONTROL.

The memory location four offers a special feature. If this is occupied in the DSP CONTROL software, the preset can be stored on the speaker and called up directly on the speaker via the preset selection on the back of memory location four (remote) using a pushbutton (see the respective manual for the speaker).

#### Link

 $\blacktriangleright$  If you wish to control more than one speaker with this application, select the speaker you want to edit from the Link selection list.

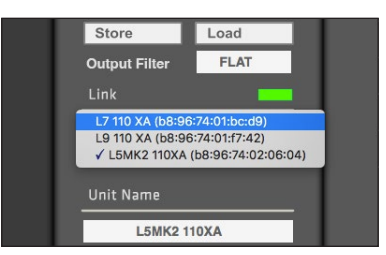

#### Unit Name

 Displays the name of the speaker currently being edited. You can also rename the selected speaker in this input box.

#### • Speaker Panel

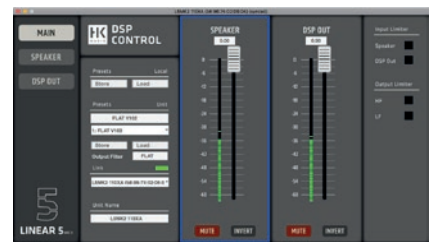

 $\blacktriangleright$  This panel affords you access to the input channel's basic settings. You can adjust all of the controls pictured here; all changes are instantly applied to the SPEAKER window. We recommend using the SPEAKER window to fine-tune settings. See page 7, SPEAKER Window, for more on this.

#### Input Level

 Adjust the input level with the fader or by entering a value in the input box above it. It sweeps from –60 to 0 dB. Simply slide it to "off" if you wish to switch the channel off.

#### $\blacksquare$

Heads up: The level shown here is relative rather than absolute. It depends on the level set on the speaker. In other words, 0 dB corresponds to whatever the GAIN knob setting on the speaker happens to be at the time.

#### Mute

# **MUTE**

 $\triangleright$  Clicking the **Mute** button silences the input. The button lights up red.

#### Invert

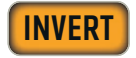

 $\blacktriangleright$  The Invert button reverses the channel's polarity. The button lights up yellow.

#### • DSP OUT Panel

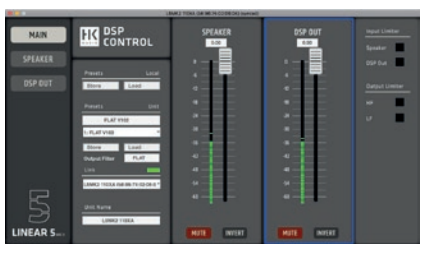

 This panel affords you access to the DSP OUT channel's basic settings. You can adjust all of the controls pictured here; all changes are instantly applied to the DSP OUT window. We recommend using the DSP OUT window to fine-tune settings. See page 8, DSP OUT Window, for more on this.

#### • Limiter Activity Panel

This panel shows you what the system's limiters are doing.

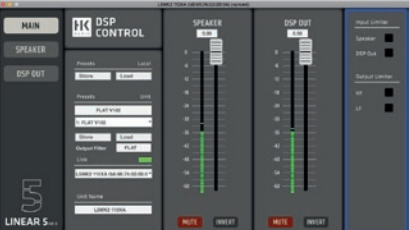

It serves visual monitoring purposes only, so you cannot adjust its settings. Go to the SPEAKER or DSP OUT windows to set limiter parameters.

#### **SPEAKER Window**

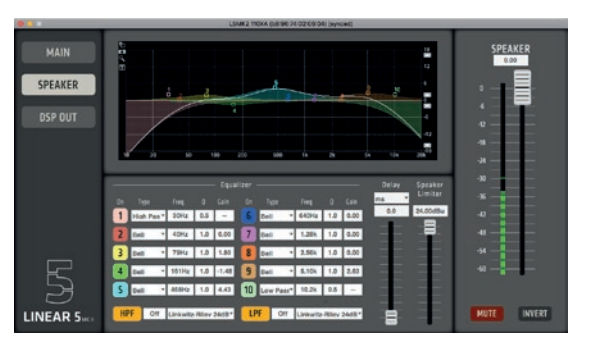

The SPEAKER window lets you configure the selected speaker. These settings only affect the speaker's response, and not the DSP OUT port. See section 3.3 to learn more.

On the left is the same window selection panel found in the MAIN window. The center panel provides signal-processing tools. On the right is the same fader panel found in the MAIN window's SPEAKER panel.

#### **Equalizer**

The equalizer features ten bands that you can configure individually. Set the frequency (Freq), the quality factor that determines the filter's bandwidth  $\overline{(0)}$  and gain  $\overline{(Gain)}$  by entering the values in the respective input boxes. You can also adjust the frequency and gain by moving the EQ points on the EQ display. All EQ bands may be switched on and off individually.

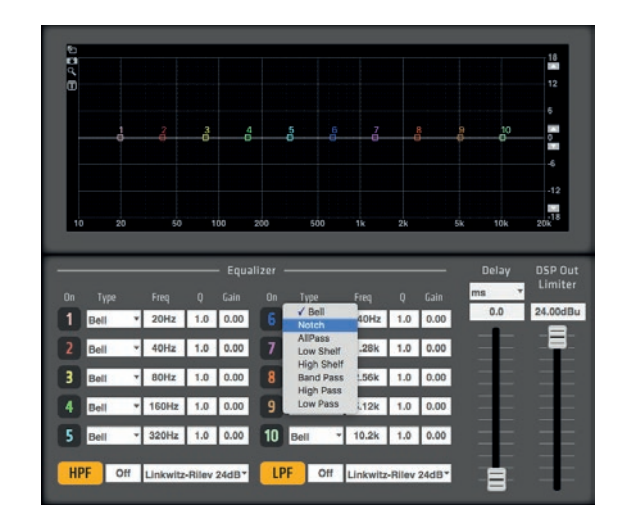

- ► The EQ 1 to EQ 10 buttons activate filters. The button lights up in the color of the given frequency band.
- Select the filter type in the **Type** drop-down menu:

#### Your options are:

- Bell, Notch, All Pass, Low Shelf, High Shelf, Band Pass, High Pass, Low Pass
- The frequency (Freq) range sweeps from 20 to 20,000 Hz.
- The quality factor that determines the filter's bandwidth (0) can be set in the range of 0.5 to 25.0.
- Gain adjusts from -12 to +12 dB.

#### High Pass and Low Pass Filters

You can also configure HPFs and LPFs individually. To do so, simply enter the frequency to the respective input box.

- The HPF and LPF buttons activate the filters.
- The frequency (Freq) range sweeps from 20 to 20,000 Hz.
- Select the filter Type in the Type drop-down menu.

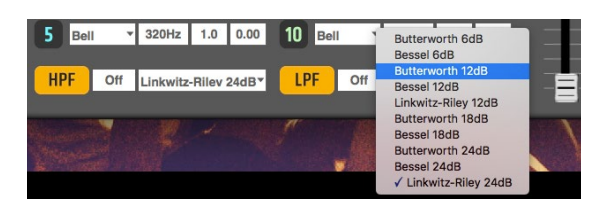

#### Your options are:

Butterworth, Linkwitz-Riley, Bessel

#### EQ Display

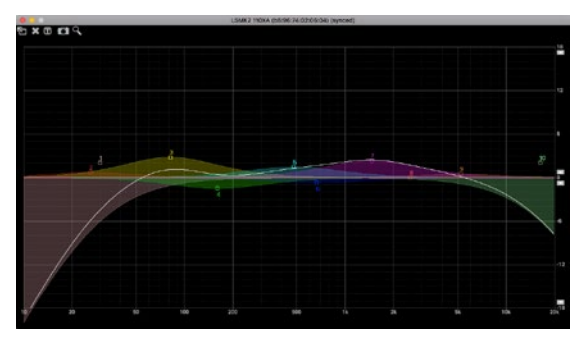

The EQ display shows the frequency curve for the given equalizer settings. Edit the EQ bands' frequency and gain by moving the EQ points graphically.

#### Screen Tools

There are five icons on the left of the EQ display:

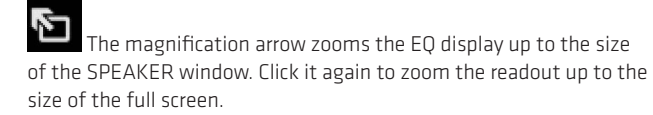

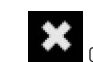

Click the gray X icon in the upper left corner of one of the

extended views to shrink the graphical panel back down to the standard size..

i,

Delay

 $0.0$ 

 The camera icon takes a screenshot that you can save in a PNG image file.

 The magnifying glass helps you make very fine adjustments. It zooms in to blow the cursor's movements up so you can draw EQ curves with even greater precision.

 $\boldsymbol{\pi}$  The T(ext) icon superimposes the parameters of the active EQ bands/filters on the EQ display. This comes in very handy when you have zoomed up the screen.

#### Delay

Speaker

Limiter

24.00dBu

Adjust the delay time with the fader or by entering a value to the input box. You can choose to work with feet, inches, m, mil, mm, ms and s as your units.

#### Speaker Limiter

Adjust the limiter threshold with the fader or by entering a value to the input box. The threshold can range from –30 to 0 dBu.

HK Audio engineers have fine-tuned all other limiter parameters to the connected network-controlled speaker, which is why you cannot adjust these factory defaults.

# **SPEAKER**  $0.00$

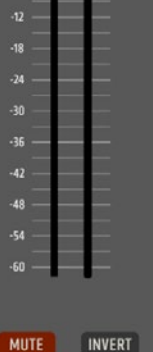

The **Invert** button reverses the channel's polarity. The button lights up yellow when the polarity is reversed 180°.

The **Mute** button silences the channel without changing the level settings.

The big fader and the input box above it serve to adjust the input channel's level. The LED display gives you visual feedback as to the incoming signal's level. The control range sweeps from –60 to 0 dB.

#### ▶ DSP OUT Window

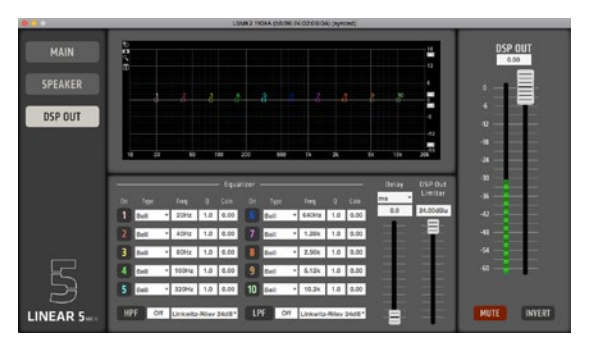

Speaker

Mute

Invert

DSP OUT is an XLR port that serves to integrate an added powered speaker lacking network connectivity. You can then control this speaker's volume, filtering, limiting and delay independently. For example, this option lets you run LINEAR 7 mid/high units and LINEAR SUB bass bins or LINEAR 3 models and LINEAR 7 subwoofers together in the same network.

The DSP OUT window lets you configure the signal sent to the DSP OUT port, for example, to adjust settings for a model of subwoofer that is not a member of the LINEAR 7 family. This window provides the same control features as the SPEAKER window. Its settings only affect the DSP OUT port, and not the speaker's response.

- 8 -

# Bedienungsanleitung

### • Remote Operation Software zur Fernsteuerung der LINEAR- und ELEMENTS-Serien

#### Inhalt

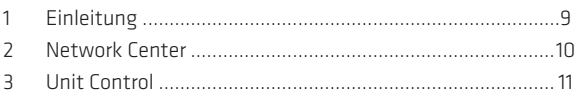

#### Die Arbeitsbereiche von DSP CONTROL

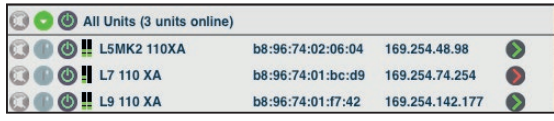

Network Center

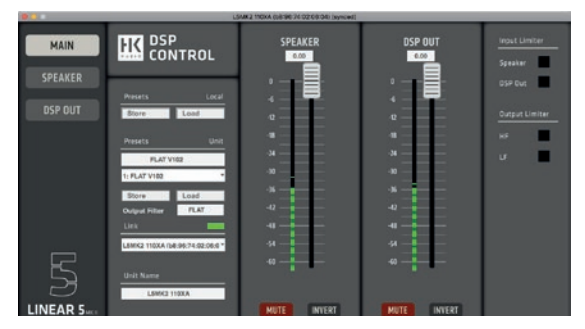

Unit Control

# 1 Einleitung

Die netzwerkfähigen Lautsprecher der LINEAR 5 MKII, LINEAR 7, LINEAR 9 und ELEMENTS-Serie können über ihr rückwärtiges Anschlussfeld bedient werden. Für maximale Flexibilität ist jedoch auch die Fernbedienung mit der Software DSP CONTROL möglich, die Zugriff auf DSP-Funktionen wie Level, Equalizer, Delay, Limiter und auch Gruppenbildung ermöglicht.

Für die Remote-Funktionalität müssen die netzwerkfähigen Lautsprecher über eine Ethernet-Verkabelung mit demselben Netzwerk verbunden sein wie der Computer, auf dem DSP CONTROL installiert wurde.

Weitere Informationen hierzu finden Sie in der Bedienungsanleitung Ihres jeweiligen netzwerkfähigen HK Audio Lautsprechers.

#### Software-Versionen

Bevor Sie mit der Nutzung von DSP CONTROL beginnen, stellen Sie bitte sicher, dass Sie die aktuellste Software- und Firmware-Versionen installiert haben. Dieses Handbuch ist auf Grundlage folgender Software-Version erstellt worden:

• DSP CONTROL Software-Version: 3.9.0\_137455

#### Installation von DSP CONTROL

DSP CONTROL steht unter www.hkaudio.com zum kostenlosen Download bereit. Vergewissern Sie sich regelmäßig, ob es eine aktuellere Version der Software gibt.

#### Folgende Betriebssysteme werden unterstützt:

- Windows 10 oder neuer
- MAC OS X 10.14 oder neuer

Starten Sie die Installation von DSP CONTROL durch Doppelklick auf das Installationspaket. Der Assistent führt Sie im Weiteren durch den Installationsvorgang.

Bei Problemen wenden Sie sich bitte an Ihren Fachhändler oder an support@hkaudio.com.

#### DSP CONTROL starten

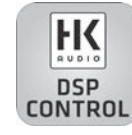

► DSP CONTROL wird durch > Doppelklick auf das Programmsymbol gestartet.

Anschließend öffnet sich das Network Center:

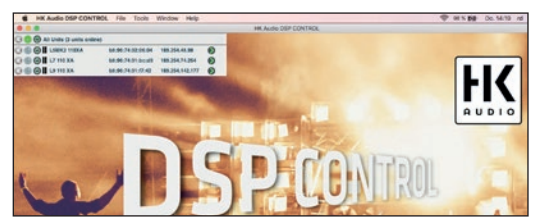

#### Firmware Update

Vergewissern Sie sich regelmäßig, ob es eine aktuellere Version der Firmware für Ihren netzwerkfähigen Lautsprecher gibt, um den Funktionsumfang des Lautsprechers in Verbindung mit der DSP CONTROL Software voll ausnutzen zu können.Für ein Update der Firmware folgen Sie bitte den aufgeführten Schritten.

#### *Schritt 1:*

Besuchen Sie unsere Website unter www.hkaudio.com für den Download der neuesten Version von HK Audio DSP CONTROL. (Diese ist im Download-Bereich der HK Audio DSP CONTROL Software zu finden).

#### *Schritt 2:*

Installieren Sie HK Audio DSP CONTROL auf Ihrem Windows (64bit, Win 10) oder Apple Computer.

#### *Schritt 3:*

Verbinden Sie Ihren netzwerkfähigen HK Audio Lautsprecher mit dem Ethernet Port des Computers. Wir empfehlen jeden Lautsprecher einzeln zu verbinden um einen reibungslosen Ablauf des Updateprozess zu gewährleisten. Möchten Sie mehrere Lautsprecher in Daisy Chain-Verkabelung updaten, empfehlen wir alle Lautsprecher einzeln der Reihe nach zu Updaten.

#### *Schritt 4:*

Öffnen Sie die HK Audio DSP CONTROL Software:

Sie können den angeschlossenen Lautsprecher nun im Network Center Control Panel sehen. (Zusätzliche Informationen zu den Control Panels finden Sie unter Punkt 3)

#### *Schritt 5:*

Klicken Sie in der Menüleiste des Network Center auf Tools. *Schritt 6:* 

Klicken Sie auf Enable Update.

#### *Schritt 7:*

Geben Sie bei der Aufforderung zur Passworteingabe "HK\_adm" ein (ohne Anführungszeichen ").

Nun sollte ein gelber Kreis neben dem Pfeil des ausgewählten Lautsprechers (Unit) erscheinen.

#### ...

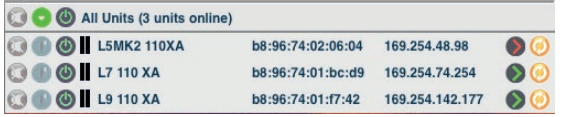

#### *Schritt 8:*

Klicken Sie auf den gelben Kreis. Es erscheint ein Hinweis zum Update. Bestätigen Sie diese durch Klicken auf OK.

Warten Sie, bis das Update abgeschlossen ist!

#### *Schritt 9:*

Deaktivieren Sie nun wieder die Update-Funktion unter Tools Disable Update.

#### *Schritt 10:*

Übertragen Sie das Update auf alle verwendeten Geräte.

#### *Schritt 11:*

Öffnen Sie Unit Control und überprüfen Sie, ob alle Geräte die gleiche und korrekte Firmware haben. (Informationen dazu finden Sie unter Punkt 3 Unit Control > Help oder in der Menüleiste > Help > About).

# $\Omega$

Info: Die Funktionen von DSP CONTROL stehen auch ohne verbundenen Lautsprecher im Demo-Mode zur Verfügung (siehe dazu in Kapitel 2.2 "Enter Demo Mode").

# 2 Network Center

## 2.1 Allgemein

Im Network Center werden alle im Netzwerk gefundenen LINEAR 7-Lautsprecher aufgelistet, inklusive Mac- und IP-Adressen.

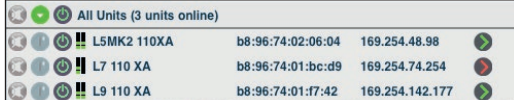

Wenn ein eingeschalteter netzwerkfähiger Lautsprecher im Netzwerk erkannt wurde **Status-Icon** grün.

Ein Klick auf den grünen **Der Freil** öffnet die Unit Control des betreffenden Lautsprechers.

#### Wink-Button

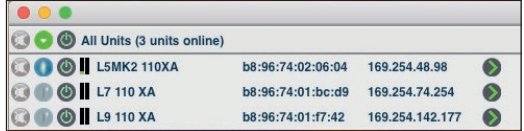

Der Wink-Button links dient zur Identifizierung des gerade angewählten Lautsprechers. Nach Klick auf den Wink-Button blinken bei der LINEAR 7-, LINEAR 9- und ELEMENTS Serie eine LED hinter dem Frontgitter und alle LEDs auf der Rückseite des Lautsprechers, was bei der optischen Lokalisierung der Lautsprecherposition hilfreich ist. Bei der LINEAR 5 MKII Serie blinken rückseitig mehrere LEDs.

#### 2.2 Die Network Center-Menüleiste

Die Bedienung der Menüleiste oben erfolgt nach bekanntem Prinzip: Anklicken eines Menüpunktes öffnet das gewählte Untermenü, anschließend erscheinen die verfügbaren Menübefehle. Bestätigen Sie Ihre Eingaben in den Menübefehlen mit **OK** oder brechen Sie mit **Cancel** ab.

#### $\blacktriangleright$  File

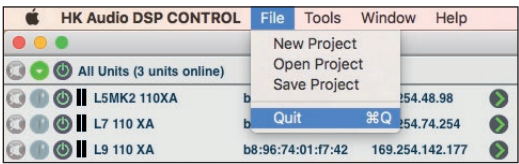

#### • Quit

DSP CONTROL beenden

Klicken Sie auf File > Quit, um DSP CONTROL zu beenden.

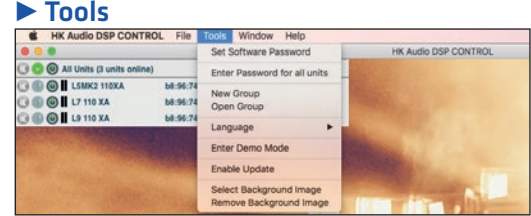

#### • Set Software Password

Klicken Sie auf Tools > Set Software Password, um den Zugriff auf das Network Center mit einem Passwort zu sichern.

#### • New Group

Gruppen: Die netzwerkfähigen HK Audio Lautsprecher können zu sogenannten "Groups" zusammengeschlossen werden. In der aktuellen Version von DSP CONTROL können Sub Groups oder Main Groups gebildet werden (siehe hierzu Sub Group und Main Group). Bei allen Lautsprechern einer Gruppe sind die Einstellungen identisch. Weitere Gruppen-Funktionen befinden sich in Vorbereitung. Zur besseren Übersicht werden die erstellten Gruppen im Network Center über den verbundenen Einzellautsprechern angezeigt.

#### Mehrere Lautsprecher in einer Gruppe vereinen:

- Klicken Sie auf Tools > New Group, geben Sie dann einen Namen für die Gruppe ein und bestätigen diesen mit einem Klick auf OK
- Zum Bearbeiten der Gruppe klicken Sie auf das Symbol Schraubenschlüssel oben rechts:
- Es öffnet sich das Dialogfenster "Configure Group":

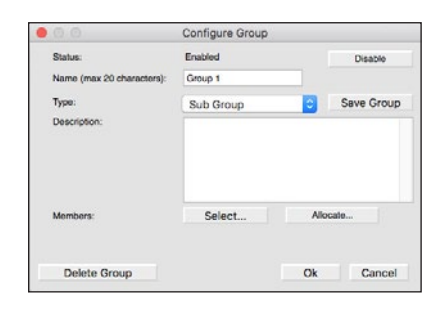

#### Im Fenster "Configure Group" können Sie nun Ihre Gruppe konfigurieren:

- ► Status gibt an, ob die Gruppe aktiviert oder deaktiviert ist
- Enable aktiviert eine Gruppe, Disable deaktiviert sie
- Name dient zum Benennen der Gruppe
- ► Type dient zur Anwahl der gewünschten Group-Funktion. Hier kann die Auswahl zwischen Sub Group und Main Group getroffen werden. (Siehe hierzu Sub Group und Main Group)
- **Description** erlaubt es, der Gruppe eine Beschreibung hinzuzufügen
- Unter Members können der Gruppe Lautsprecher hinzugefügt oder entfernt werden
- $\triangleright$  Add Virtual Unit ermöglicht das Einfügen von virtuellen Units. Eine Virtual Unit kann als Platzhalter genutzt werden um im Vorfeld Gruppen zu erstellen. Die virtuellen Units können im Nachhinein mit vorhandene Lautsprecher durch Allocate… ersetzt werden (siehe hierzu Allocate…).
- Allocate ermöglicht es Virtual Units, welche im Vorfeld in Gruppen eingefügt wurden, durch physisch vorhandene Lautsprecher im Netzwerkverbund zu ersetzen (mehr zu Virtual Units unter Add Virtual Unit). Dies geschieht über Klicken auf den Button Link und der Auswahl des Lautsprecher, sowie der Auswahl der virtuellen Unit welche ersetzt werden soll. Durch die Auswahl eines Lautsprechers und das Klicken auf Unlink wird dieser wieder aus der Gruppe genommen und durch eine Virtual Unit ersetzt.
- Klicken Sie auf Select…, um der Gruppe Lautsprecher hinzuzufügen oder zu entfernen:

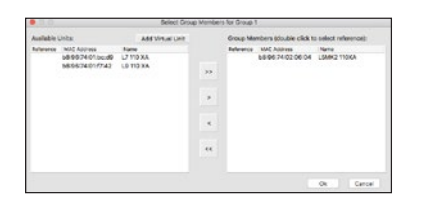

- ► Save Group erlaubt das Speichern einer konfigurierten Gruppe auf der Festplatte des Rechners
- Delete Group löscht die ausgewählte Gruppe. Nach dem Bestätigen durch Klicken auf Delete Group folgt ein weiterer Hinweis, ob die Gruppe gelöscht werden soll und dass sich gegebenenfalls noch Units in dieser Gruppe befinden.
- $\triangleright$  Mit einem Klick auf OK beenden Sie das Dialogfenster .. Configure Group" und übernehmen die getätigten Einstellungen
- Mit einem Klick auf Cancel beenden Sie das Dialogfenster [Configure Group" ohne die getätigten Einstellungen zu übernehmen

#### • Sub Group:

In einer Sub Group können mehrere Lautsprecher zu einer Gruppe gebündelt werden. Dies vereinfacht die zeitgleiche Kontrolle mehrerer Units.

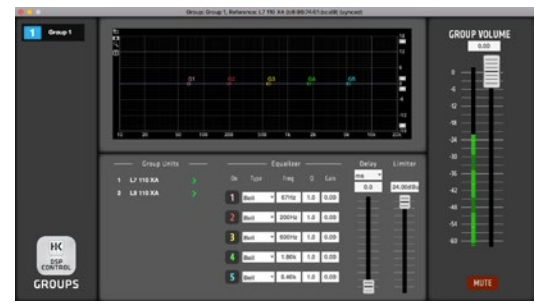

- Unter Group Units werden alle Lautsprecher gelistet, die sich in dieser Gruppe befinden. Über den grünen Pfeil können die einzelnen Lautsprecher direkt im Unit Control-Arbeitsfenster geöffnet werden. Somit erhält man den direkten Zugriff zur Bearbeitung der einzelnen Lautsprecher direkt aus der Gruppe.
- Unter Equalizer stehen für jede Sub Group fünf Filter, die individuell konfiguriert werden können, zur Verfügung. Alle EQ-Bänder können in Frequenz (Freq), Flankensteilheit (Q) und Verstärkung (Gain) durch Eingabe der Werte in das jeweilige Eingabefeld konfiguriert werden. Frequenz und Verstärkung können darüber hinaus durch Verschieben der EQ-Punkte auf dem EQ-Display bearbeitet werden (siehe hierzu auch Punkt 3.3 Unit Control-Arbeitsfenster und EQ-Display). Zur Verfügung stehen:
	- Bell
	- Notch
	- Allpass
	- Low Shelf
	- High Shelf
	- Band Pass
	- High Pass
	- Low Pass
- Der Frequenzbereich (Freq) reicht von 20 bis 20.000 Hz
- $\cdot$  Die Flankensteilheit (0) kann im Bereich von 0,5 bis 25,0 eingestellt werden
- Die Verstärkung (Gain) kann von -12 bis +12 dB eingestellt werden

Wurde ein Lautsprecher bereits einzeln im Unit Control-Arbeitsfenster mit einem Equalizer bearbeitet, so addieren sich die Gruppeneinstellungen auf die vorherige Einzelbearbeitung.

- Delay verzögert die Laufzeit für alle Units in der jeweiligen Gruppe. Wurde ein Lautsprecher bereits einzeln im Unit-Fenster durch ein Delay verzögert, so addieren sich die Gruppeneinstellungen auf die vorherige Einzelbearbeitung.
- ► Der Limiter bearbeitet alle sich in der jeweiligen Gruppe befindenden Lautsprecher. Wurde ein Lautsprecher bereits einzeln im Unit-Fenster durch den Limiter bearbeitet, so addieren sich die Gruppeneinstellungen auf die vorherige Einzelbearbeitung.
- Mit dem Fader Group Volume wird für die gesamte Sub Group die Lautstärke geregelt.
- ▶ Der Button Mute schaltet alle Lautsprecher in der jeweiligen Gruppe stumm.

#### • Enter Demo Mode (Leave Demo Mode)

Demo-Mode starten (Demo-Mode beenden)

Der Demo Mode dient dazu, die Software auch ohne angeschlossenen netzwerkfähigen Lautsprecher benutzen zu können. So kann man die Software testen und Presets erstellen, die lokal auf der Festplatte gespeichert werden können. Diese Presets können später als Vorlage für einen angeschlossenen Lautsprecher genutzt werden.

- Klicken Sie auf Tools > Enter Demo Mode
- Um den Demo-Mode zu starten, klicken Sie rechts auf den grünen **Pfeil**
- Es öffnet sich die Unit Control (siehe auch Kapitel 3), wo Sie die einzelnen Demo-Lautsprechermodelle bearbeiten können
- Um den Demo-Mode zu verlassen, wählen Sie in der Menüleiste Tools > Leave Demo Mode

#### $\blacktriangleright$  Help

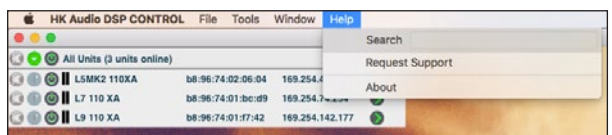

#### • Request Support

Ein Klick auf Help > Request Support öffnet einen Dialog, in dem Sie direkt aus DSP CONTROL heraus eine Anfrage an den HK Audio Support senden können. Im ersten Dialogfenster geben Sie das Produkt ein, zudem Sie eine Frage haben. Nach einer Bestätigung mit **OK** öffnet sich ein größeres Eingabefeld, in dem Sie Ihr Anliegen beschreiben können. Beachten Sie bitte, dass der Versand des Support-Formulars nur dann erfolgt, wenn Sie hier mindestens 50 Zeichen eingegeben haben. Nach erneuter Bestätigung mit **OK** geben Sie nun noch Ihren Namen und Ihre E-Mail-Adresse ein.

#### • About

Klicken Sie auf Help > About, um System-Informationen über DSP CONTROL anzeigen zu lassen.

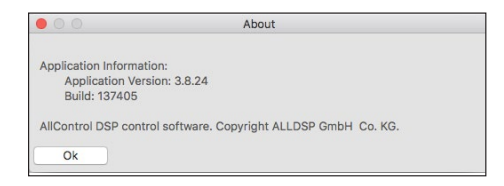

# 3 Unit Control

# 3.1 Unit Control starten

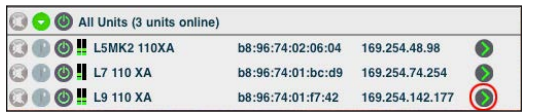

 Zum Starten der Unit Control eines Lautsprechers klicken Sie im Network Center auf den grünen **Pfeil** neben dem Namen des Lautsprechers, den Sie editieren möchten.

#### Das Unit Control-Startfenster MAIN erscheint:

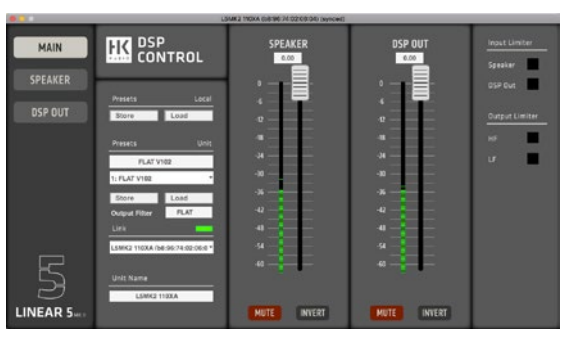

# 3.2 Die Unit Control-Menüleiste

 Durch Anklicken des entsprechenden Menüpunktes werden die verfügbaren Menübefehle angezeigt. Bestätigen Sie Ihre Eingaben in den Menübefehlen mit OK oder brechen Sie mit Cancel ab.

 $\blacktriangleright$  File

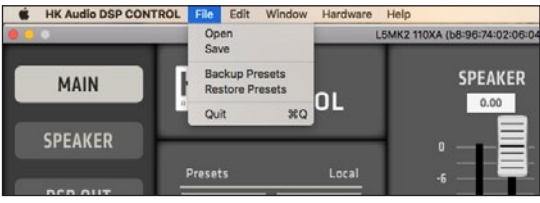

#### • Open Externe Presets oder Einstellungen öffnen

Klicken Sie File > Open, um ein Preset von einem Datenträger zu laden.

#### • Save

Einstellungen sichern

 Klicken Sie File > Save, um die aktuellen Einstellungen als Preset auf einem Datenträger zu speichern.

#### • Backup Presets

Erlaubt das Speichern aller belegten Presets des ausgewählten Lautsprechers auf der Festplatte oder einem Datenträger.

Klicken Sie File > Backup Presets, um die aktuellen Presets in einem Ordner auf einem Datenträger zu speichern, um diese später mit einem Import wieder zu laden.

#### • Quit

Klicken Sie File > Quit, um Unit Control zu schließen.

#### Hardware

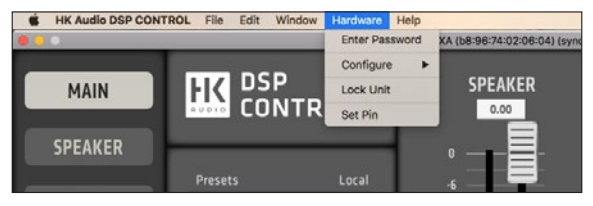

#### • Enter Password

Befindet sich der Lautsprecher in gesperrtem Zustand (siehe Lock Unit), lassen sich weder am Lautsprecher selbst die Presets umschalten, noch in der Software Einstellungen ändern. Ausgenommen davon ist "Mute".

Nach Eingabe des Passwortes hat man sowohl am Lautsprecher als auch in der Software wieder Zugriff auf alle Einstellungen. Wurde noch kein eigenes Passwort vergeben, greift das Factory-Passwort "Password".

#### • Configure

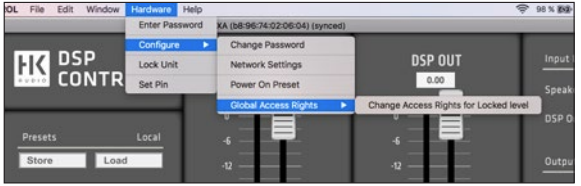

- Mit Change Password können Sie das derzeit gesetzte Passwort für den Lock-Modus ändern
- $\triangleright$  Mit Global Access Rights  $>$  Change Access Rights for Locked level können Sie die Berechtigungen für den Lock-Unit-Mode festlegen.

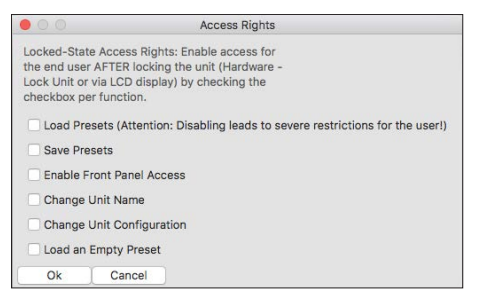

Diese sind: Load Presets, Save Presets, Enable Front Panel Access, Change Unit Name, Change Unit Configuration, Load an Empty Preset

#### • Lock Unit

Controller vor unbefugter Nutzung schützen

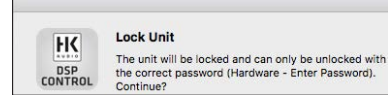

► Mit Hardware > Lock Unit kann der Lautsprecher in einen "Gesperrt"-Zustand versetzt werden. Dann ist es nicht mehr möglich, den Betriebsmodus direkt am Lautsprecher umzuschalten.

# O

Info: Der "Gesperrt"-Zustand lässt sich durch die Anwahl des Menü-Punktes "Unlock Unit" in der Software beenden. Auch durch ein Gedrückt-Halten des Preset-Tasters (3 Sekunden) am Lautsprecher lässt sich der "Gesperrt"-Zustand aufheben.

- Klicken Sie Hardware > Lock Unit, um den Controller zu sperren
- Klicken Sie Hardware > Unlock Unit, um den Controller wieder frei zu schalten

#### • Set Pin

► Mit Hardware > Set Pin können Sie den angewählten Lautsprecher mit einem PIN-Code schützen. Der Schutz wird erst wirksam, wenn DSP CONTROL beendet wird. Wird DSP CONTROL erneut gestartet und der Lautsprecher im Netzwerk erkannt, muss der vorab vergebene PIN-Code eingeben werden, um Einstellungen am Lautsprecher zu ändern.

#### $\blacktriangleright$  Help

#### • About

Informationen, wie Firmware-Version, Lautsprecher-Typenbezeichnung und weitere über die angeschlossene Einheit und Software, anzeigen lassen.

#### Klicken Sie Help > About, um die Informationen abzurufen

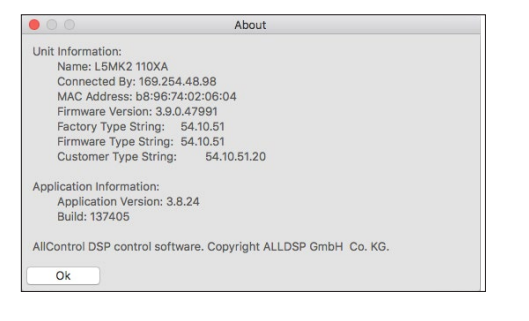

#### 3.3 Die Unit Control-Arbeitsfenster

Der linke Bildschirmrand mit seinen drei großen Buttons bleibt immer gleich. Hier kann zwischen MAIN, SPEAKER und DSP OUT umgeschaltet werden.

#### **Fenster MAIN**

 Startfenster MAIN-Fenster erhalten Sie eine Übersicht über die Konfiguration des angeschlossenen Lautsprechers und können diverse Einstellungen vornehmen.

#### Das Fenster ist in vier Bereiche gegliedert:

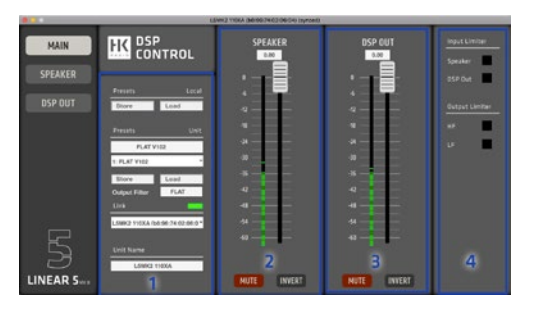

- SYSTEM (1)
- SPEAKER (2)
- DSP OUT (3)
- LIMITER ACTIVITY (4)

#### • System-Bereich

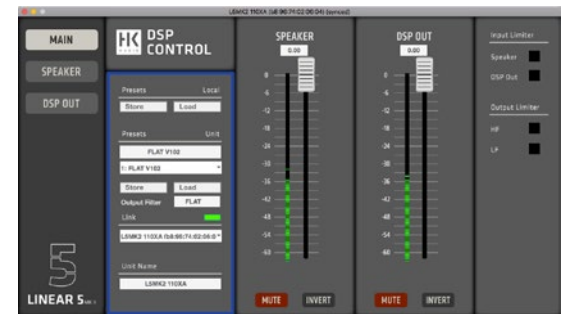

In diesem Bereich haben Sie Zugriff auf folgende Funktionen:

#### Presets Local

- Über den Button Store können Sie die aktuellen Einstellungen der Software auf der Festplatte oder einem anderen Datenträger sneichern
- Über den Button Load können Sie Einstellungen, welche sich auf der Festplatte oder einem anderen Datenträger befinden, in den Arbeitsbereich der Software laden.

#### Presets Unit

- In dem Textfeld können Sie für Ihre selbst erstellen Presets einen Namen vergeben.
- In dem Auswahlfeld können Sie eines, der bis zu zehn verfügbaren Presets auswählen.
- Über den Button Store können Sie die aktuellen Einstellungen der Software direkt auf dem Lautsprecher speichern.
- Über den Button Load können Sie Einstellungen, die sich im Speicher des Lautsprechers befinden, in den Arbeitsbereich der Software laden.

Weitere Informationen zum Preset-Management: Jeder netzwerkfähige Lautsprecher stellt neben den drei Factory-Presets freie Speicherplätze für selbst erstellte Einstellungen zur Verfügung. Die drei Factory-Presets sind mit vorgegebenen Einstellungen als Readonly angelegt. Diese können Sie als Vorlage in den Arbeitsbereich laden, bearbeiten und unter einem anderen Preset abspeichern.

# DSP CONTROL Manual 1.2

Eine Besonderheit hierbei bieten die netzwerkfähigen Lautsprecher der LINEAR 5 MK II Serie. Wird zum Erstellen eines Presets als Vorlage eines der ersten drei Factory-Presets ausgewählt (FLAT, BOOST, LOW CUT), so werden die Voreinstellungen des ausgewählten Preset als Ausgangspunkt übernommen. Um sichtbar darzustellen welches Preset als Ausgangspunkt genommen wurde bekommt man unter Output Filter das Ausgangs-Preset angezeigt. Wir empfehlen als Ausgangs-Preset mit FLAT zu beginnen.

Es sind insgesamt zehn Presets in der Liste sichtbar. Ein Überschreiben der ersten drei Presets ist nicht möglich. Die Speicherplätze vier bis zehn können mit eigenen Einstellungen belegt werden. Das Laden und/oder Wechseln unterschiedlicher User-Presets ist ausschließlich per DSP CONTROL Remote-Zugriff möglich.

Ein besonderes Feature bietet der Speicherplatz vier. Wird dieser in der DSP CONTROL Software belegt, lässt sich das Preset auf dem Lautsprecher speichern und über die rückseitige Preset-Auswahl auf dem Speicherplatz vier (Remote) direkt an dem Lautsprecher per Drucktaster abrufen (Siehe hierzu das jeweilige Manual des Lautsprechers).

#### Link

 Falls Sie mehr als einen netzwerkfähigen Lautsprecher mit der Software steuern, können Sie in der Link-Auswahlliste den Lautsprecher anwählen, den Sie bearbeiten möchten.

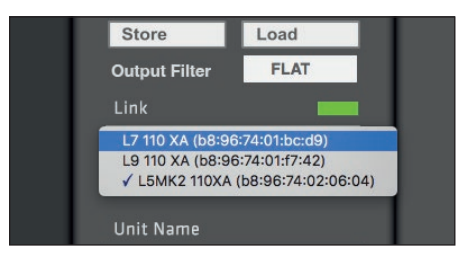

#### Unit Name

 Hier wird der Name des Lautsprechers angezeigt, der gerade bearbeitet wird. Weiterhin kann man in diesem Eingabefeld den Namen des gewählten Lautsprechers ändern.

#### • Speaker-Bereich

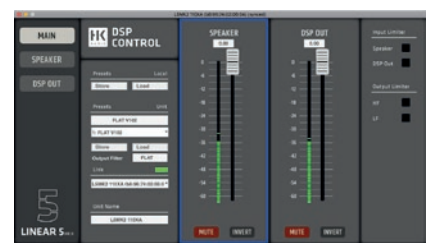

▶ Dieser Bereich gibt Ihnen Zugriff auf die grundlegenden Einstellungen des Eingangskanals. Alle dargestellten Funktionen können bedient werden, alle Änderungen werden zeitgleich im SPEAKER-Fenster übernommen. Für eine detaillierte Bearbeitung der Einstellungen empfiehlt sich das Aufrufen des SPEAKER-Fensters (siehe Seite 15 "Fenster SPEAKER").

#### Input Level

 Der Eingangspegel kann mit dem Fader oder durch Eingabe eines Wertes in das darüber liegende Eingabefeld eingestellt werden. Der Wertebereich reicht von –60 bis 0 dB. Schalten Sie bei Wunsch durch Schieben bis "off" den Kanal aus

## O

Info: Der Pegel bezieht sich auf das Signal in Abhängigkeit vom am Lautsprecher eingestellten Wert. Das heißt, bei 0 dB entspricht der Wert genau dem am Gain-Regler des Lautsprechers eingestellten Wert.

#### Mute

**MUTE** 

Ein Klick auf den Button Mute schaltet den Eingang stumm. Der Button leuchtet rot.

#### Invert

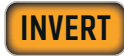

► Der Button Invert kehrt die Polarität des Kanals um. Der Button leuchtet gelb.

#### • DSP OUT-Bereich

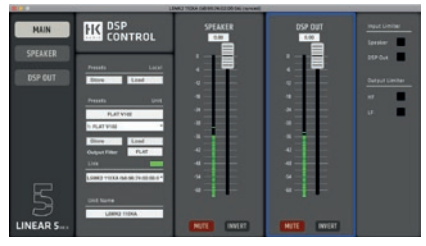

Dieser Bereich gewährt Zugriff auf die grundlegenden Einstellungen des DSP OUT-Kanals. Alle dargestellten Funktionen können bedient werden. Alle Änderungen werden zeitgleich im DSP OUT-Fenster übernommen. Für eine detailliertere Bearbeitung aller verfügbaren Parameter empfiehlt sich das Aufrufen des DSP OUT-Fensters (siehe "Fenster DSP OUT", Seite 16).

#### • Limiter Activity-Bereich

In diesem Bereich sehen Sie die Aktivität der System-Limiter

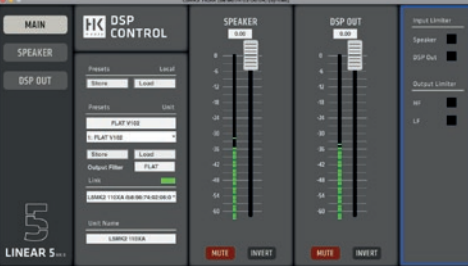

Diese Sektion dient ausschließlich der optischen Überwachung – eine Parametereingabe ist hier nicht möglich. Das Einstellen der Limiter-Parameter wird in den Fenstern SPEAKER bzw. DSP OUT vorgenommen.

#### **Fenster SPEAKER**

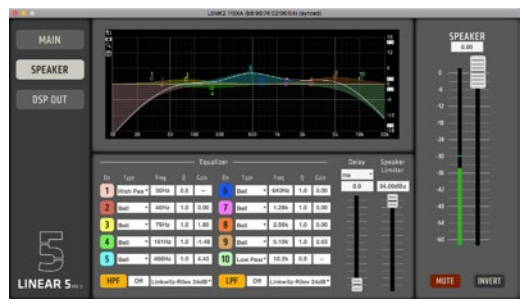

Das Fenster SPEAKER dient zur Konfiguration des angewählten Lautsprechers. Die Einstellungen wirken sich nur auf die Lautsprecherwiedergabe aus (nicht auf DSP OUT, siehe 3.3).

Am linken Rand befindet sich die vom Fenster MAIN her bekannte Menüleiste zum Wechseln zwischen den Fenstern. Im mittleren Bereich befinden sich die Werkzeuge zur Signalbearbeitung, am rechten Rand befindet sich die Fader-Sektion (auch bekannt aus dem SPEAKER-Bereich des MAIN-Fensters).

#### Equalizer

Der Equalizer verfügt über zehn Filter, die individuell konfiguriert werden können. Frequenz (Freq), Flankensteilheit (Q) und Verstärkung (Gain) können durch Eingabe der Werte in das jeweilige Eingabefeld konfiguriert werden. Frequenz und Verstärkung können darüber hinaus durch Verschieben der EQ-Punkte auf dem EQ-Display bearbeitet werden. Alle EQ-Bänder sind einzeln an- und abschaltbar.

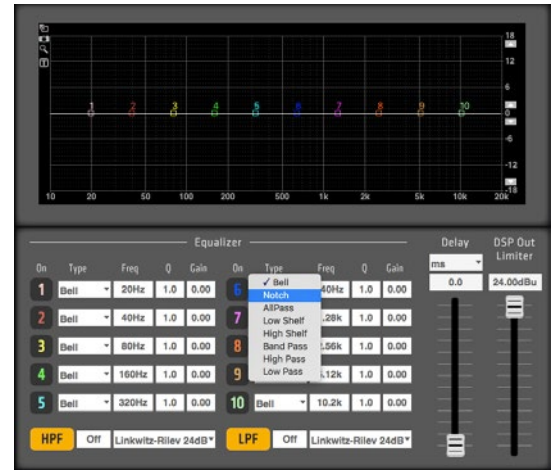

- Über die Buttons EQ 1 bis EQ 10 lässt sich ein Filter aktivieren. Der Button leuchtet in der Farbe des zugehörigen Frequenzbandes.
- Mit dem Ausklappmenü Type kann der Filtertyp ausgewählt werden:

#### Zur Verfügung stehen:

- Bell, Notch, Allpass, Low Shelf, High Shelf, Band Pass, High Pass, Low Pass
- Der Frequenzbereich (Freq) reicht von 20 bis 20.000 Hz
- Die Flankensteilheit (Q) kann im Bereich von 0,5 bis 25,0 eingestellt werden
- Die Verstärkung (Gain) kann von -12 bis +12 dB eingestellt werden

#### Hoch- und Tiefpassfilter

Die Hochpassfilter HPF und Tiefpassfilter LPF können ebenfalls individuell konfiguriert werden. Die Frequenz kann in das jeweilige Eingabefeld eingegeben werden.

- Die Buttons HPF bzw. LPF aktivieren die Filter
- Der Frequenzbereich (Freq) reicht von 20 bis 20.000 Hz
- Mit dem Ausklappmenü Type kann der Filtertyp ausgewählt werden.

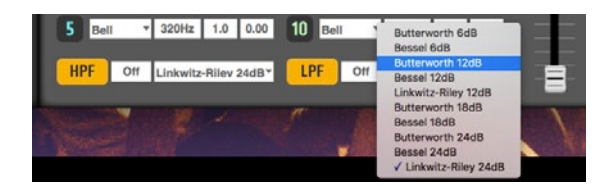

#### Zur Verfügung stehen:

Butterworth, Linkwitz-Riley, Bessel

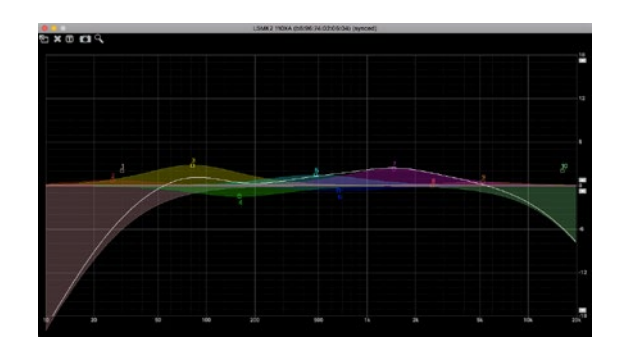

Im EQ-Display wird die Frequenzkurve der Equalizer-Einstellungen angezeigt. Frequenz und Verstärkung der EQ-Bänder können durch grafisches Verschieben der EQ-Punkte bearbeitet werden.

#### Bildschirm-Werkzeuge

Auf der linken Seite des EQ-Displays befinden sich fünf Symbole:

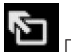

 Der Vergrößerungspfeil vergrößert die EQ-Grafik auf die Größe des kompletten SPEAKER-Fensters. Erneutes Klicken erweitert sie auf die volle Bildschirmgröße.

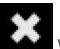

 Wenn Sie in einer der erweiterten Ansichten auf das graue X-Symbol oben links klicken, wird der Grafikbereich wieder auf die Standardeinstellung reduziert.

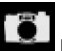

 Das Kamera-Symbol erzeugt einen Screenshot, den Sie in einer PNG-Bilddatei speichern können.

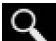

 Die Lupe eignet sich für sehr akkurate Einstellungen. Die Cursor-Bewegungen werden feiner aufgelöst, so dass Sie EQ-Kurven mit noch größerer Präzision zeichnen können.

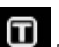

 Das T(ext)-Symbol blendet die Parameter der aktiven EQ-Bänder/Filter permanent im EQ-Display ein. Dies ist besonders bei vergrößerter Bildschirmdarstellung hilfreich.

Delay

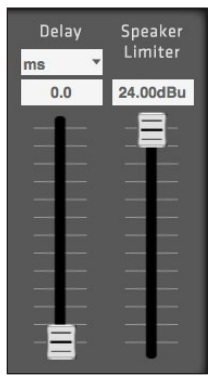

Die Verzögerungszeit (Delay) kann mit dem Schieberegler oder durch Eingabe eines Wertes in das Eingabefeld geändert werden. Als Einheit kann zwischen feet, inch, m, mil, mm, ms und s gewählt werden.

#### Speaker Limiter

Der Threshold des Limiters kann mit dem Schieberegler oder durch Eingabe eines Wertes in das Eingabefeld geändert werden. Der Threshold-Wertebereich reicht von -30 bis 0 dBu.

Alle weiteren Limiter-Parameter wurden von den HK Audio Ingenieuren bereits optimal auf den angeschlossenen netzwerkfähigen Lautsprecher voreingestellt und sind nicht änderbar.

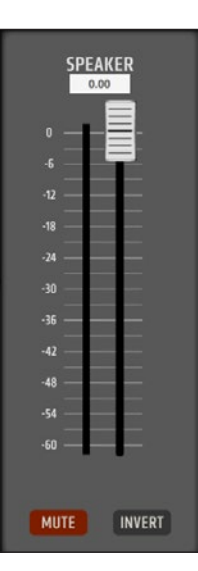

#### Speaker

Der große Fader und das darüber liegende Eingabefeld dienen zur Pegeleinstellung des Eingangskanals. Die LED-Anzeige gibt optische Rückmeldung über den anliegenden Signalpegel. Der Einstellbereich reicht von –60 bis 0 dB.

#### Mute

Mit dem Button Mute kann der Kanal lautlos gestellt werden. Die Level-Einstellungen bleiben unverändert.

#### Invert

Mit dem Button Invert kann die Polarität des Kanals umgekehrt werden. Der Button leuchtet gelb, wenn die Polarität gedreht ist (180°).

#### **Fenster DSP OUT**

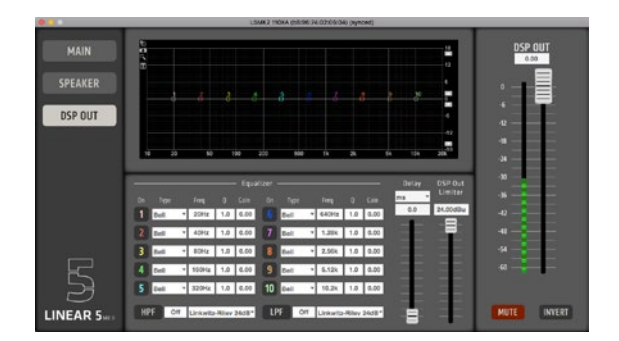

Der mit DSP OUT bezeichnete XLR-Signalausgang stellt ein Netzwerk-Interface zur Integration einer zusätzlichen, von Hause aus nicht netzwerkfähigen Aktivbox dar. Diese kann unabhängig in ihrer Lautstärke, der Filterung, im Limiting und Delay gesteuert werden. So können zum Beispiel LINEAR 7-Tops mit LINEAR SUB-Bässen, oder LINEAR 3 mit LINEAR 7-Subwoofern im gleichen Netzwerk betrieben werden.

Das DSP OUT-Fenster dient zur Konfiguration des an der DSP OUT-Buchse anliegenden Signals, zum Beispiel zur Anpassung eines systemfremden Subwoofers. Der Funktionsumfang ist identisch zum SPEAKER-Fenster. Die Einstellungen wirken sich nur auf den DSP OUT-Ausgang aus, nicht auf die Lautsprecherwiedergabe.

# DSP CONTROL Software

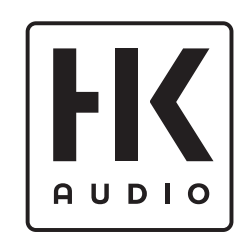

HK Audio® • Postfach 1509 • 66595 St. Wendel • Germany • info@hkaudio.com • www.hkaudio.com International Inquiries: fax +49-68 51-905 215 • international@hkaudio.com

> Subject to change without notice • Technische Änderungen vorbehalten Copyrights 2019 Music & Sales GmbH • 10/2019